# **OPERATING INSTRUCTIONS TIME - TEST**

# Starting: press the ON/OFF button **Ready for use, function: Mode 1T detects 1 time ( input – output use of 2 stakes )**

Stopping: press the ON/OFF button

T1 – T2 button: to access other functions.

Messages: Mode 1T detects 1 time ( input – output use of 2 stakes )

Mode 3 T detects 3 times (input – intermediate – output – total sum of times for 4 stakes) Exam Mem ( displays all detected and memorized times)

Erase A11 (cancels all the previous data)

TX Time? (transmits memorized data to the PC )

#### **New functions**

Delete only one time (the time is incorrect, the test has failed) Delete all the times To delete the incorrect time during the test, press the key T2 (delete the last time). Press the key T1 to delete the time, and then press the key T2 to cancel the operation (this can be done without removing the

Time Test from your leg).

To delete all the times previously stored, press the key T1 5 times, then press the key T2 once. Press the key T1 once to delete and then press the key T2 to cancel the operation.

When the tool is turned on, the last used function will appear automatically.

### **To detect a time: (input – output use of 2 stakes)**

Press the T1 button once, press the T2 button once (the program asks if the memory should be cancelled (Erase A11), press T1 **warning: this cancels all the data present**. (Mode 1 T )

# **To detect 3 times: (input – intermediate – output – total sum of times - 4 stakes)**

 Press the T1 button twice, press the T2 button once (the program asks if the memory should be cancelled (Erase A11), press T1 **warning: this cancels all the data present**. (Mode 3 T )

## **To view the detected and memorized data: (Mode3T 3 time function)**

Press T1 3 times, press T2 once, scroll the memorized data with T1.

This will indicate: M. P1 the first time, (bottom line) P2 the second time, T3 the total sum of times and the next number of the executed tests 001,002,003,004 …..

Note: when checking the times stored, the first displayed time corresponds to the last test that has been made. Then all the other tests follow, coming in chronological sequence until the very first test. Press T2 once; the tool is ready to memorize more data.

### **To view the detected and memorized data: (function 1 time Mode 1T )**

Press T1 3 times, press T2 once, scroll the memorized data with T1. This will indicate: 1T – the memorized time (bottom line) and the next number of the executed tests 001,002,003,004 …..

Note: when checking the times stored, the first displayed time corresponds to the last test that has been made. Then all the other tests follow, coming in chronological sequence until the very first test. Press T2 once; the tool is ready to memorize more data.

### **Data transmission to PC**

### **Software for average calculations and classification:**

The CD contains instructions in 4 different languages, Driver for installation FTDI232 (USB for data download), Setup Time Test to install Software, software use video.

#### **Installation FTDI driver USB cable**

Follow the following steps: Start / Computer resources / Double click on New (D-CD) / double click on icon CDM20828, click on "Extratc" follow instructions.

### **Install Software**:

Follow the following steps: Start / Computer resources / Double click on New (D-CD) / double click on icon **"Setup TimeTest"** follow the instructions, once installation is complete the programme will automatically start Compatible with: Windows 2003 / XP / Vista / 7 / 8

#### **IMPORTANT: Start the "Time Test" before connecting it to the computer through the USB cable.**

Once the programme has been launched, the screen consists in: to the top right: **File**, **Print**, **Communications** and 3 sections on the right side **: Green:** Upload Times**, Blue**: Stop Upload Times, **Pink**: average Manager.

To the bottom left there are comments: **Serial Port** and a bar which is activated each time a function is selected: **Communications /Status/Waiting Times/ Times Received.** 

I click on **communications,** and select the communication port (only 2 choices. If data is not received on a port, click on **"Stop Upload"** and try the other port).

Once I have identified the port for sending data to the PC**,** click on **"Upload Times". The software will remain on hold.** Press T1 4 times, (Tx time ? ) press T2 once (TX mem active). The data has been transferred. The bar to the bottom left indicates: **Communications:** and **Times received** 

The times received will appear on the top screen, whilst the side bar scrolls the times up and down.

#### **Caution: the first time shown represents the first test performed**

To analyse the times click on the **Pink key: Averages Manager.** A window opens where I can insert a series of times as I please. I can insert the times either manually or using the cursor arrows, (for example, I insert 4 times from 1 to 4). I click on "**calculates average"**. The **average** box shows a time which has been calculated using the average of the 4 times inserted. The box **"average two times**" shows the average of the two times after the highest and lowest times have been eliminated, calculating the average on the two remaining times.

I click on **"Save average in table"** and a line appears where I can insert a comment. In the table under "**Averages table**" the inserted comment appears and a classification of the fastest skis is created, including the difference as a % with respect to the first.

**Example:** after 4 tests by the "**red"** ski, the average time was calculated as **5.97 seconds**. After 4 tests by the **yellow** ski, the average time was calculated as **6.83 seconds** and the average time for the **green ski** was calculated as **9.55 seconds**. A classification is then created with the **red ski in first place** and the **yellow ski in second place** with a difference of **14.41%** with respect to the first. The **green ski is in third place** with a difference of **59.97%** with respect to the first. For the two times, I only have the values of the test without the classification.

The times memorised in the table **Average table** can be cancelled by clicking on **clear row** in the **calculates average** screen, by inserting the number you wish to cancel.

#### **To save or print data**

I click on **Print,** then on "**Print PDF**" and a box opens where I can insert a comment. I click on Ok and a **"PDF"** file is generated which can be saved or printed.

If I want to save the times in order to view them later, I click on "File" - "Save with name", a "CNT" file is created for saving, the file created can be viewed at a later stage, to view it: I start the programme "Time Test", I click on "File" - "Open" - I select the previously saved test, I click on "Open", all the times will appear in the table and can be viewed and updated. To download software updates, connect to the website: www.sportperquattro.it

**Battery recharging:** Insert the jack into the D point

# **Battery charging time:** about 3 to 6 hours.**IMPORTANT: If you have not been using the equipment for several days, then you will have to recharge the battery before starting to test the materials. For that purpose, please charging equipment that you have at your disposal.**

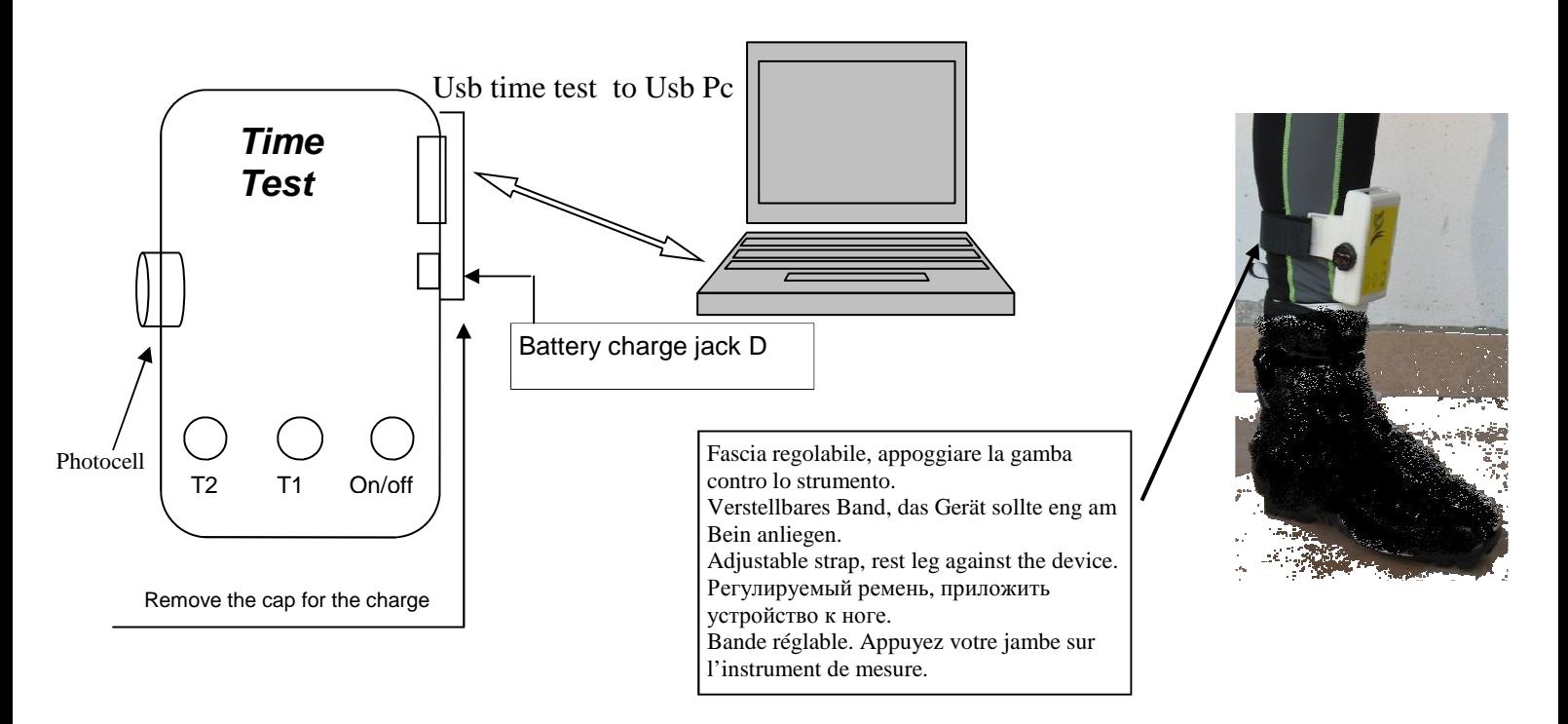